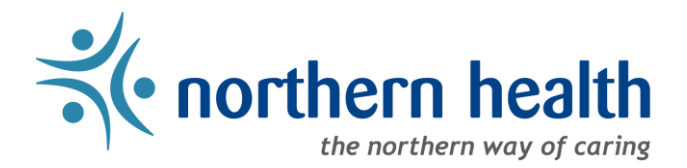

# mySchedule Manager Guide – How to Modify Employee Contact Preferences

### **Introduction**

This document will help you modify an employee contact preferences in mySchedule.

### **Instructions:**

1. Login to mySchedule.northernhealth.ca with your NH user account and ensure you have the Manager profile selected (profile selector is located at the top right of the screen):

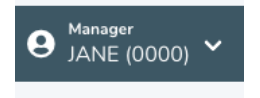

2. Click on the **Search** menu and select **My Units**:

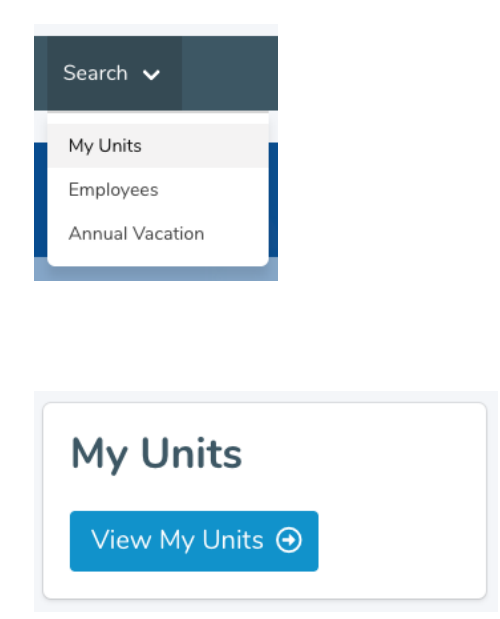

3. On the **My Units** page, select the **Unit Details** button:

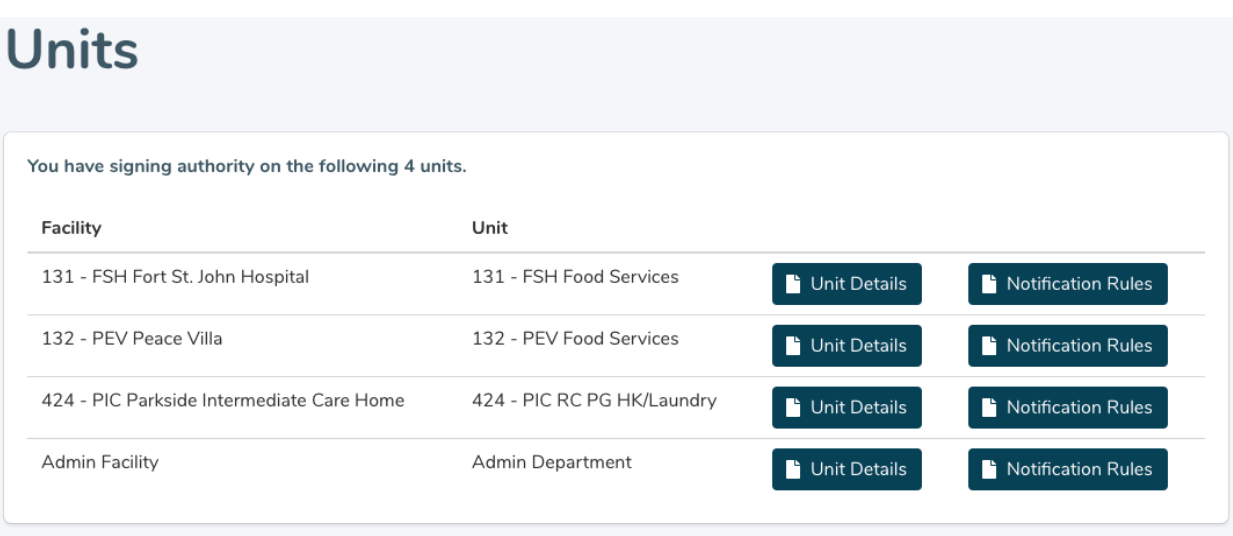

4. Find the employee and click on the **pencil icon** to the left of their name:

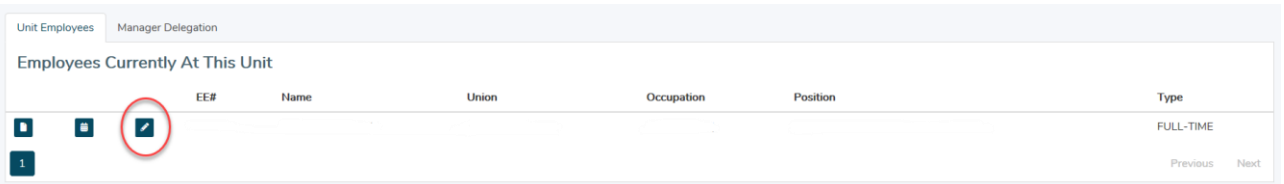

- 5. In the Contact Methods section (at the bottom of the screen), enter the employee phone number, and then choose the preferred method of contact from the drop down list:
- 6. Contact methods will be displayed on the **My Accounts -Notifications**screen as shown below:

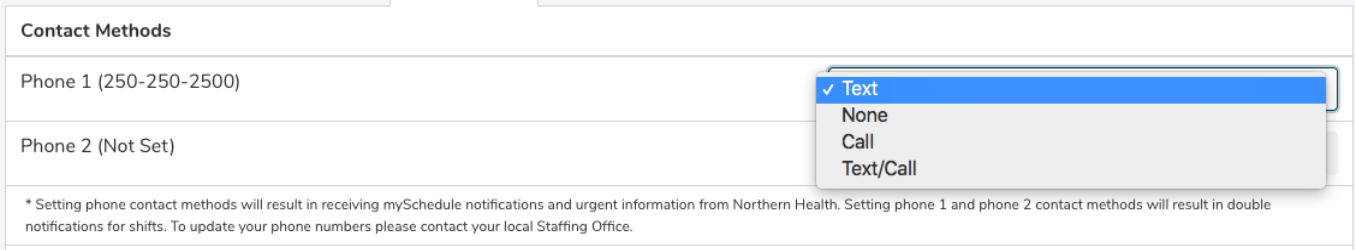

Here is a brief explanation of each option on the **Contact Methods** menu:

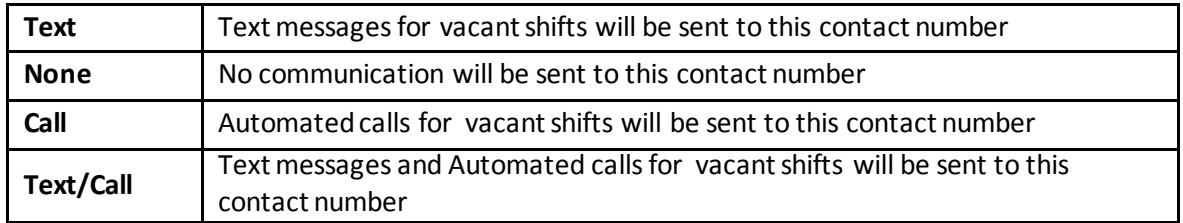

Please note that setting contact options on multiple phone numbers will result in the employee being contacted on both phone numbers for each vacancy. Similarly, setting both numbers to **None** will turn off all phone-based notifications.

To update the employee phone number(s), please contact your local Staffing Office.

7. The **Email Notifications** option allows employees to receive Smart Call email notifications for vacant shifts to their email address that is listed on this page. To turn this feature **ON**, select the Smart Call check box as shown below.

This feature is turned **OFF** by default.

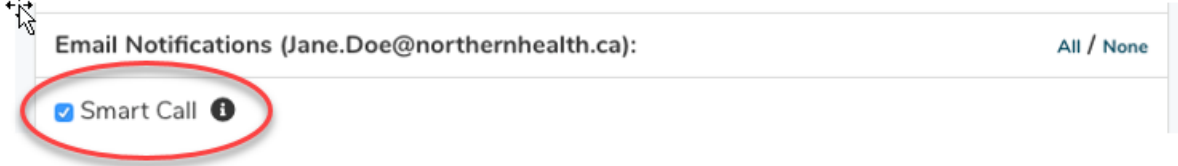

Note: *mySchedule* email notifications provide shift information only, and will never request employees to send back information (personal or business). Smart Call email notifications will be sent from [noreply@mySchedule.staffscheduling.ca.](mailto:noreply@mySchedule.staffscheduling.ca) This email address will not accept reply emails.

8. The **Broadcast** option allows employees to select whether or not they will receive email broadcast communications from Northern Health. This feature is turned **ON** by default – deselect the Broadcast check box to turn this feature **OFF**.

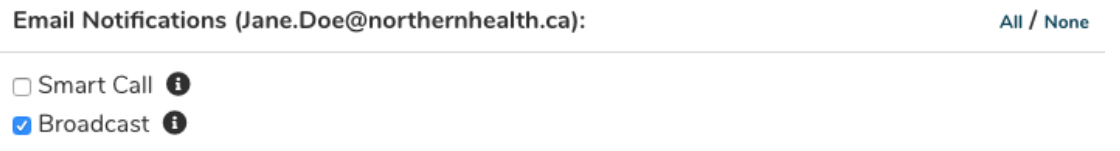

9. The **Daily Newsletter Preferences** option allows employees to select whether or not they will receive an email summary of vacant shifts in their units to their email address listed on this page.

This feature is turned **ON** by default.

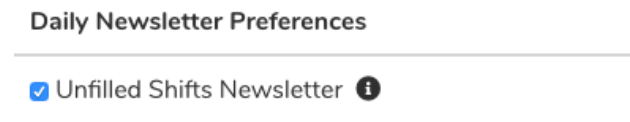

10. To finalize any changes you have made, you **MUST** click the **Update Contact Methods** button near the bottom of the page:

#### **Update Contact Methods**

After selecting the **Update Contact Methods** button, you will receive the following message, confirming your changes were accepted:

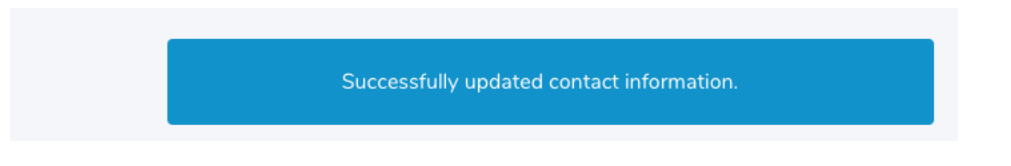

11. To view all the changes to Notification settings that have been logged and tracked over time, click on the link at the bottom of the page as shown below:

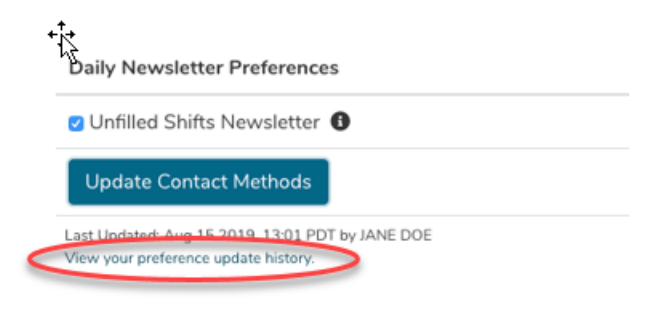

As shown below, this will provide you with a list of what was changed in an employee's Notification and Smart Call settings and when.

## **JANE DOE Preference Update History**

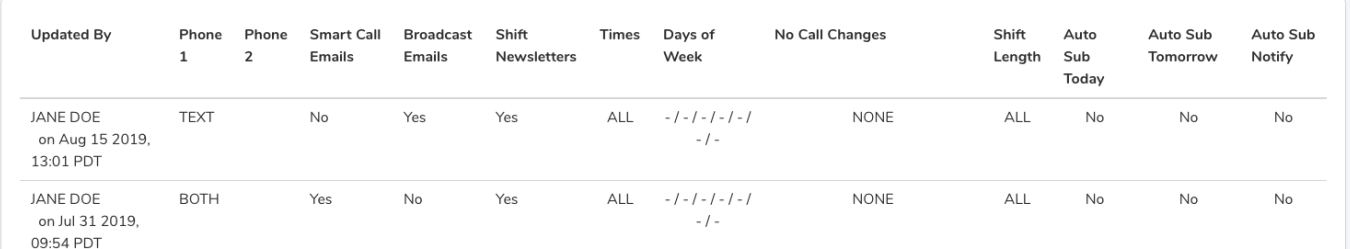

12. If you have questions please call your local Staffing Office.